# M- Banking Mandiri

- 1. Login Mandiri mobile Online
- 2. Pilih Menu Transfer
- 3. Pilih ke Bank lain dalam negeri
- 4. Nama Bank Pilih Bank Jatim
- 5. Masukkan kode transfer di no rekening tujuan
- 6. Nama rekening di isi dengan Bank
- 7. Nama Alias di isi dengan Jatim
- 8. Menu Konfirmasi tujuan pilih Konfirmasi
- 9. Prosers pembayaran
- 10. Isi jumlah uang dengan nominal pajak terutang
- 11. Isi Deskripsi dengan Jenis Pajak terutang
- 12. Muncul Konfirmasi Transfer Pilih konfirmasi Untuk Membayar Pajak terutang
- 13. Pembayaran Berhasil

## Login Mandiri Online mobile

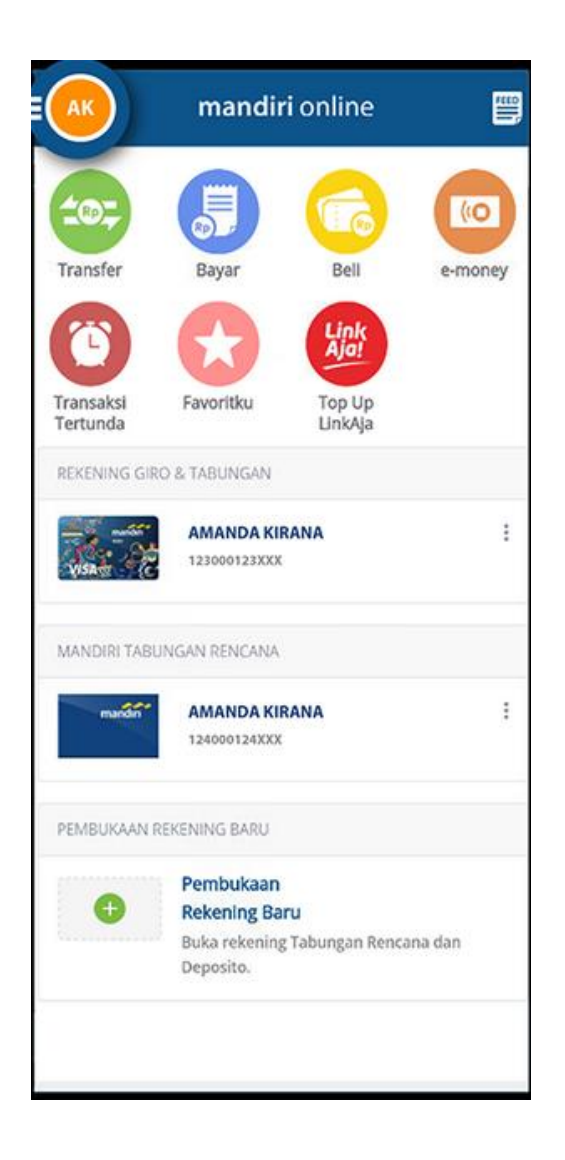

#### Pilih Menu Transfer

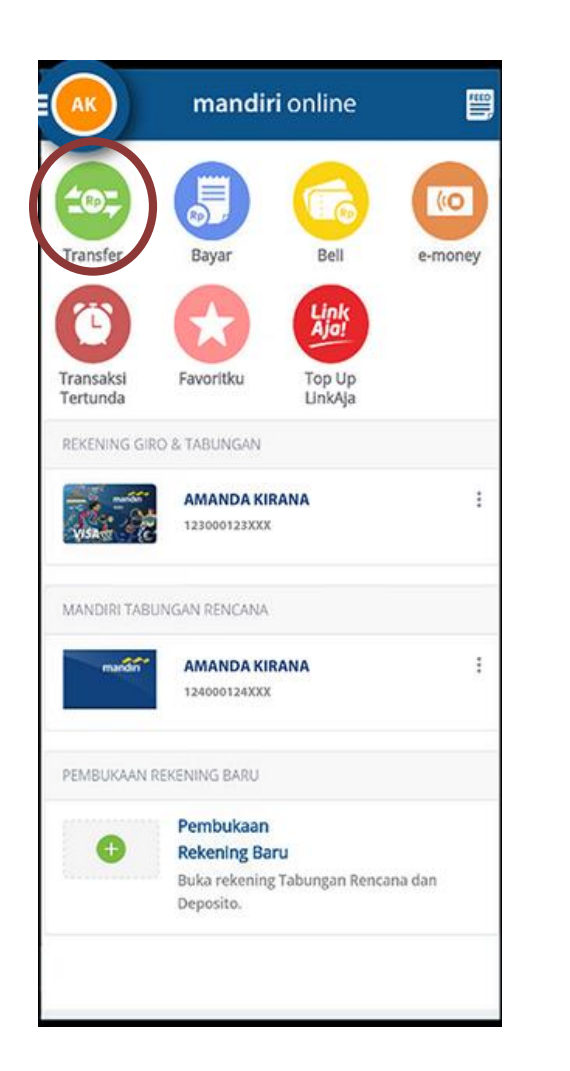

1. Pilih ke Bank Lain Dalam Negeri

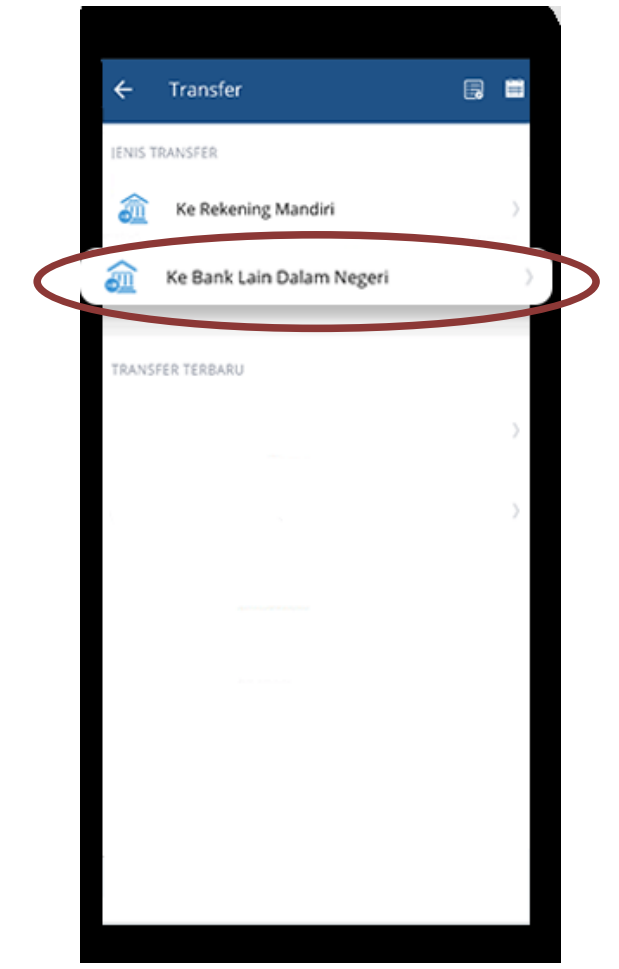

## Menu Konfirmasi Tujuan

 $1.8000$ 

- 1. Nama Bank Pilih Bank Jatim
- 2. Masukkan kode transfer di no rekening tujuan
- 3. Nama Rekening Bank
- 4. Nama Alias Jatim
- 5. Muncul Menu Konfirmasi Tujuan Pilih Konfirmasi

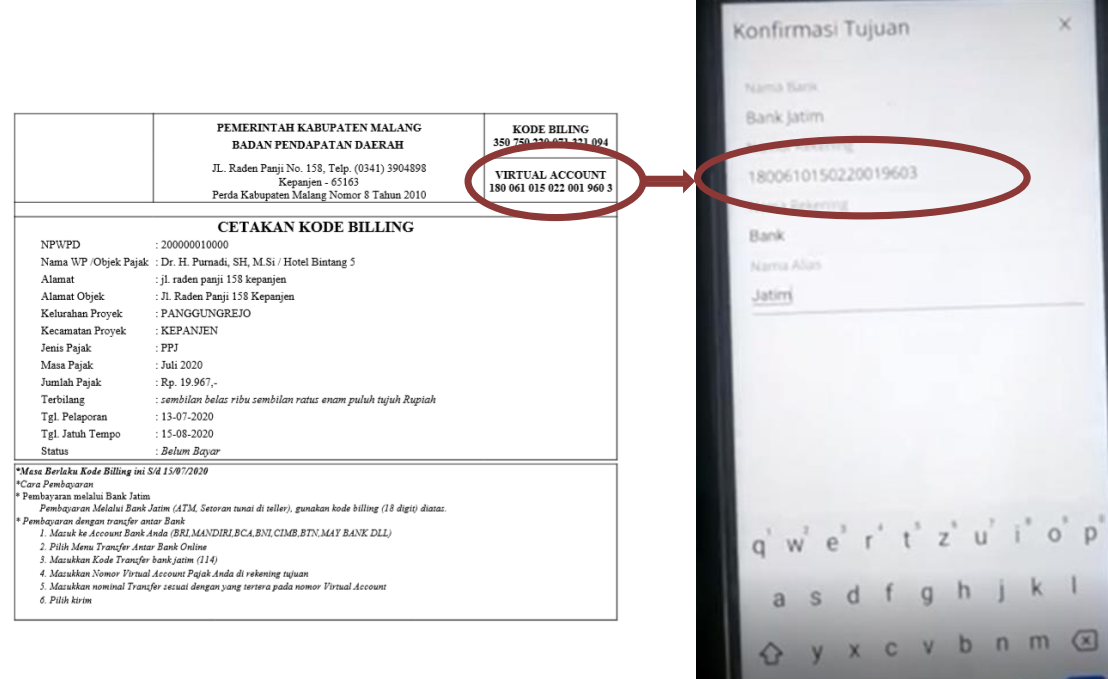

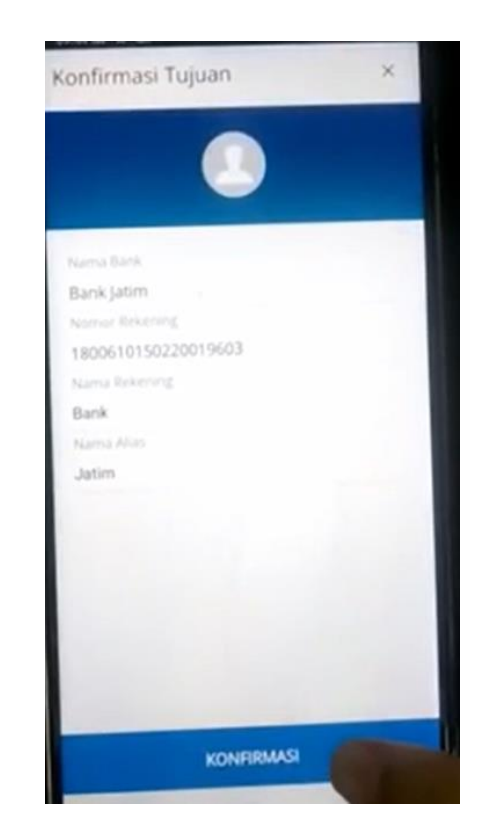

#### Proses Pembayaran

- 1. Isi Jumlah dengan Nominal Pajak terutang
- 2. Isi Deskripsi dengan jenis pajak yang di bayarkan

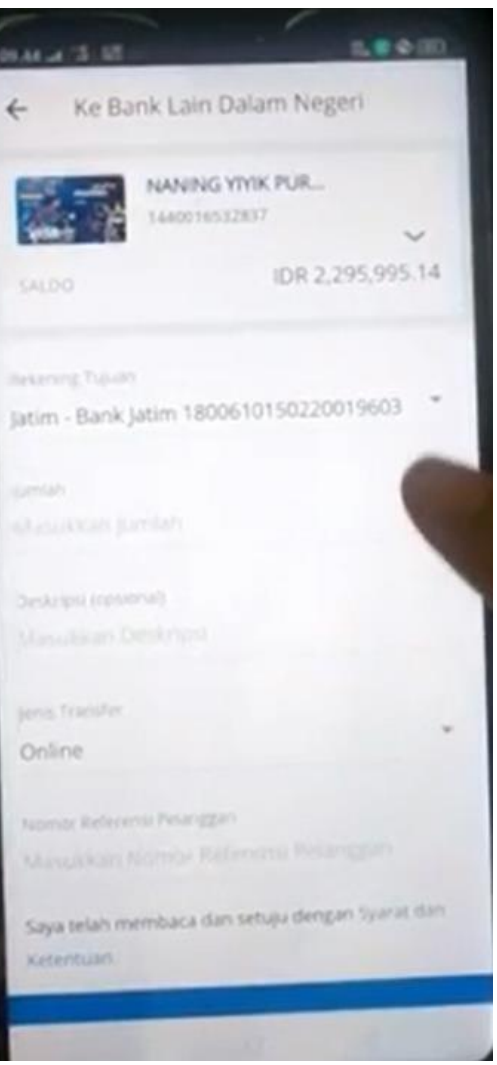

#### Konfirmasi Transfer

- 1. Muncul Konfirmasi Transfer Pilih Konfirmasi Untuk Membayar Pajak
- 2. Pembayaran Pajak Berhasil

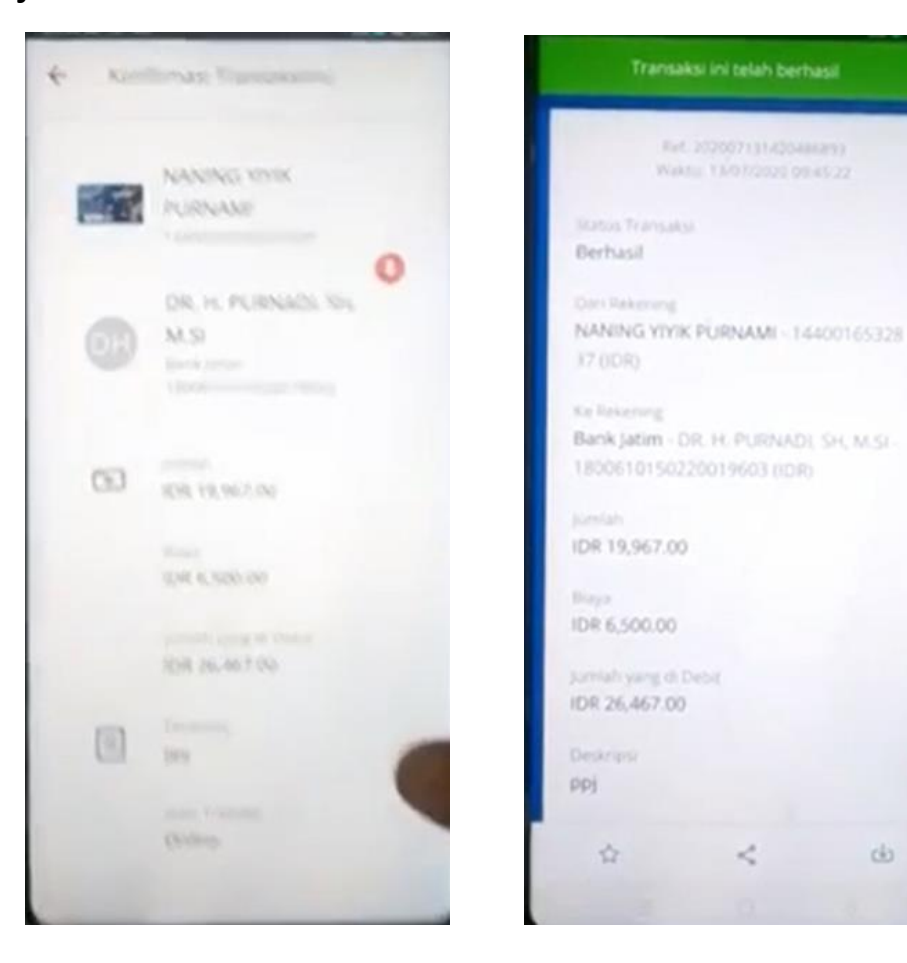